# **Create a Brush and Use It**

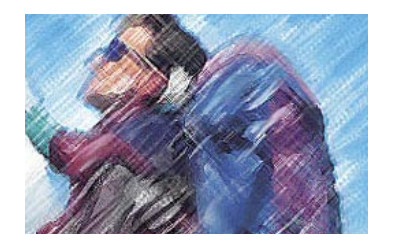

#### Step 1

Before we start our digital painting, we need to create a few snapshots for the History brush to paint from. For the first one, run the Gaussian Blur filter at a medium level – for this small 72 dpi file we'll do a 5 pixel blur.

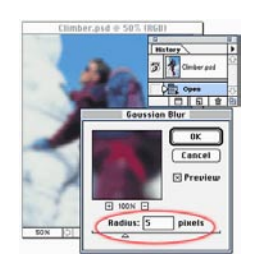

#### Step 2

Now create a snapshot – there's a little arrow on the right side of the history palette that leads to the "New Snapshot..." Name it Blurred, and hit OK.

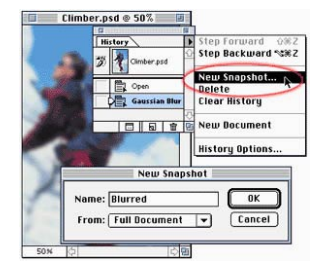

Colored Pencil

#### Step 5

Now we need to create our own brush – one that reacts more like a paintbrush. Make a new document at about 25 x 25 pixels and paint in a clumpy brush. Make sure to have a few 'dots' around it, then Select All. The triangle on the right side of the Brushes palette has a "Define Brush"– this adds your selection to your brush palette.

### Step 6

Now select the history brush, 50% opacity, with 'Size' and 'Opacity' checked. Click on the box to the left of the Blurred snapshot and paint in the watercolors. The Intuos Pen's 1,024 levels of pressure give you the feel and control of an artist's brush. You can see how the custom brush reacts differently, giving a painterly look.

#### Step 7

Continue painting in the watercolor look. If you have the inclination, create a few more brushes in different sizes to get even more control over your artwork.

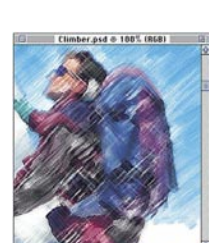

## Step 8

Now click on the brush to paint from the pre-blurred, original climber, and paint in the face in as a sharp photograph.

Step 9 You can save your brushes as a library for the next time you tackle the Photoshop mountain.

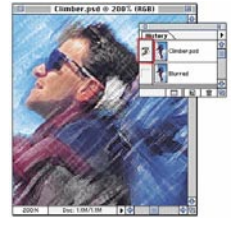

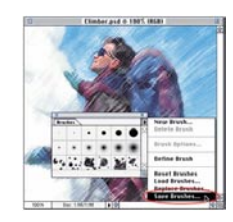

# Step 3

Now we climb up to snapshot number 2. Click on the original snapshot (here it's called Climber) to return to the sharp image, and open the "Colored Pencil" filter.

#### Step 4

Here I used a bright paper setting of fifty to avoid dirtying the snow in the photograph. The Pencil Width and Stroke Pressure are arrived at through the G.A.P.A.G.A system – Guess And Preview And Guess Again.

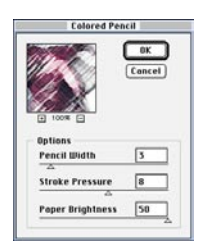

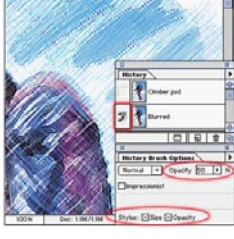

pud © 100% (RGB

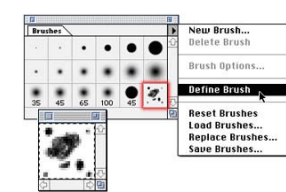